# **HOW TO: Edit Existing Pre-**Enrollment

#### Contents

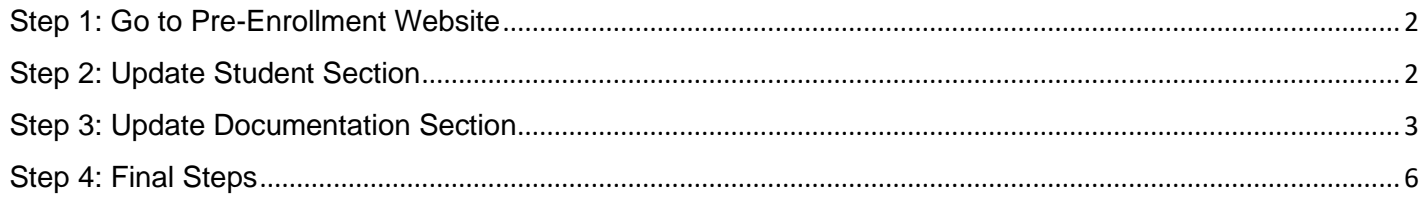

## <span id="page-1-0"></span>Step 1: Go to Pre-Enrollment Website

- 1) Navigate to<https://preenroll.cnusd.k12.ca.us/>
- **2)** Select *Continue a Pre-Enrollment in Progress* and enter your *Email* and *Password* and select *Login*

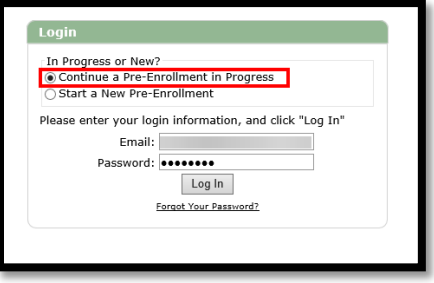

Tip: If you forgot your password, select the *Forgot Your Password* link

# <span id="page-1-1"></span>Step 2: Update Student Section

1) After logging in, select your student(s) under the **Students** section

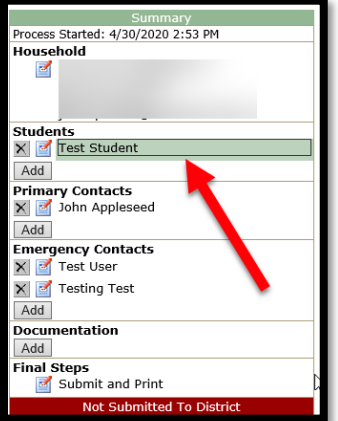

- **2)** Update the new required fields
	- $\triangleright$  CNUSD Enrollment Start Date = 1<sup>st</sup> day your student will start school with CNUSD
	- $\triangleright$  1<sup>st</sup> Enrolled in California = The 1<sup>st</sup> day your student was enrolled into a school in California
	- $\triangleright$  1<sup>st</sup> Enrolled in United States = The 1<sup>st</sup> day your student was enrolled into a school in the United States
	- ➢ Future Year Start Dates = This is a link that will bring you to the CNUSD website calendars

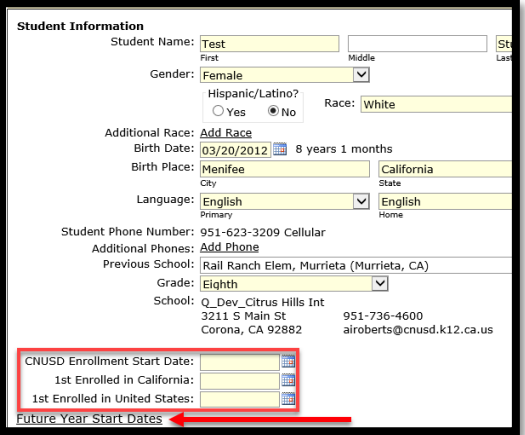

**3)** Click the *Submit* button

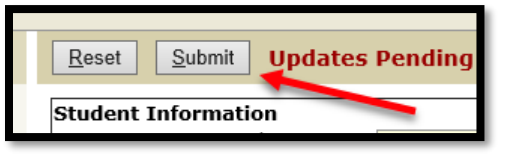

# <span id="page-2-0"></span>Step 3: Update Documentation Section

**1)** Select *Add* under Documentation

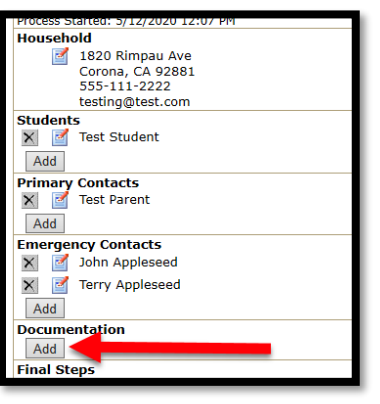

**2)** Review the **REQUIRED** documents and the if applicable documents

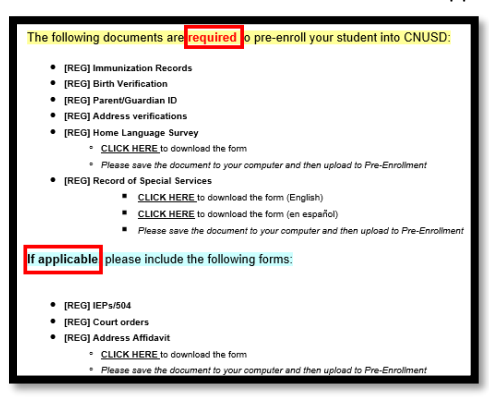

**3)** Select the *CLICK HERE* link under [REG] Home Language Survey and [REG] Record of Special Services to download the forms (**REQUIRED**)

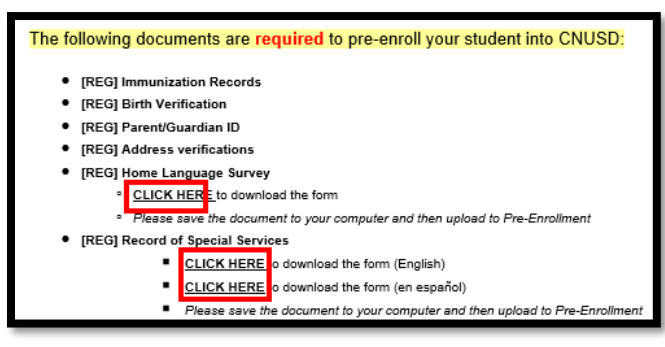

**4)** Once the forms open, fill out the different fields

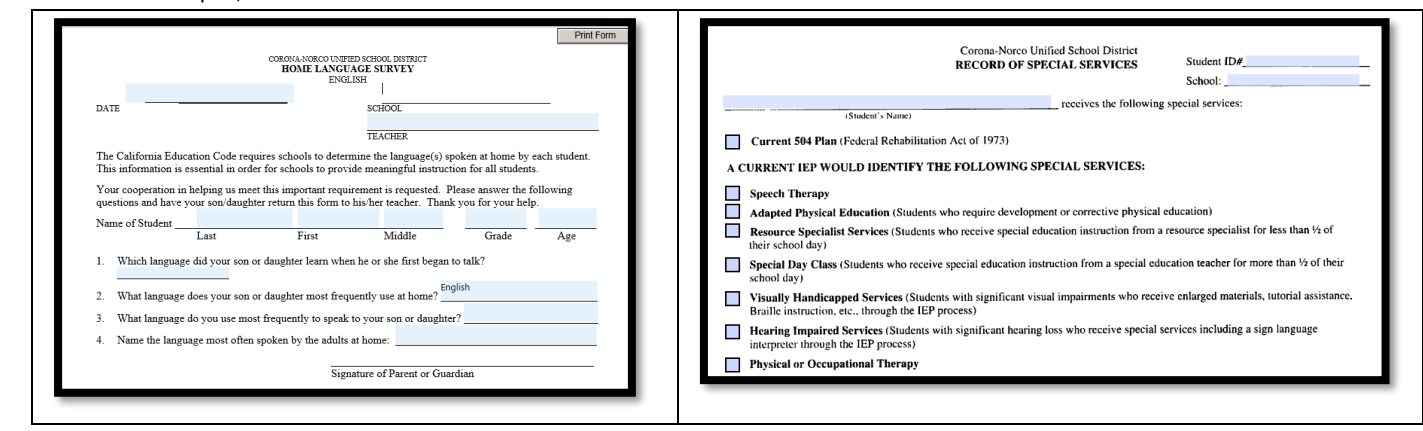

**5)** Select the save icon in your browser to save the filled-out forms to your computer (screenshot shown is using the Microsoft Edge browser)

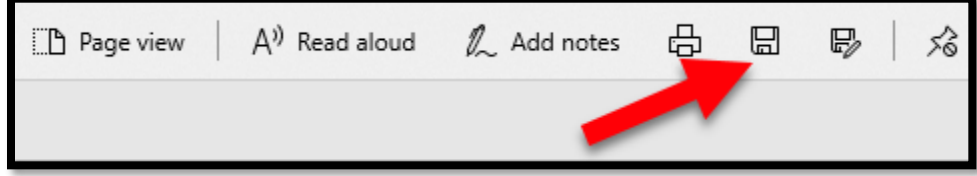

- **6)** Under the Document Information section:
	- **Document Date** Set to the current date
	- **Document Type** Select the kind of document that you are uploading
		- o Address Verification
		- o Birth Verification
		- o Home Language Survey
		- o Immunization Records
		- o Parent/Guardian ID
		- o Record of Special Services
		- o Address Affidavit (If applicable)
		- o Court Orders (If applicable)
		- o IEP/504 (If applicable)
	- **File** Select the *Choose File* button to select a file from your computer
	- **File Type** Displays the type of file that was uploaded (PDF, DOC, DOCX, PNG, etc.)
	- **Applies To**
		- o Household: Documents that can be applied to the entire household (Address Verification, Parent / Guardian ID, etc.)
		- o Individual Student: Documents that can only be applied to a specific student (Immunization Record, Birth Verification, Home Language Survey, etc.)
- **7)** Select the *Document Type* dropdown to select the type of document you are trying to upload

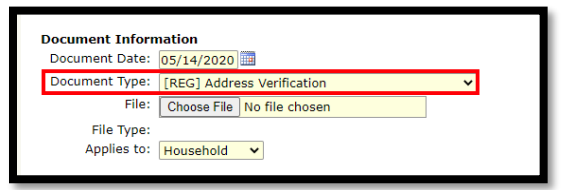

**8)** Select the *Choose File* button to search for a document on your computer

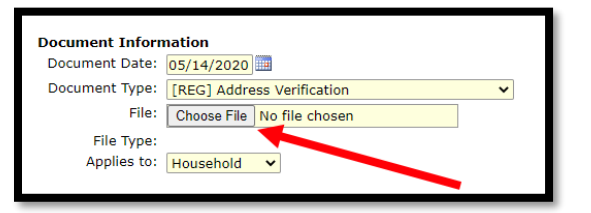

**9)** After selecting *Choose File,* a new window will open allowing you to search your computer for a document

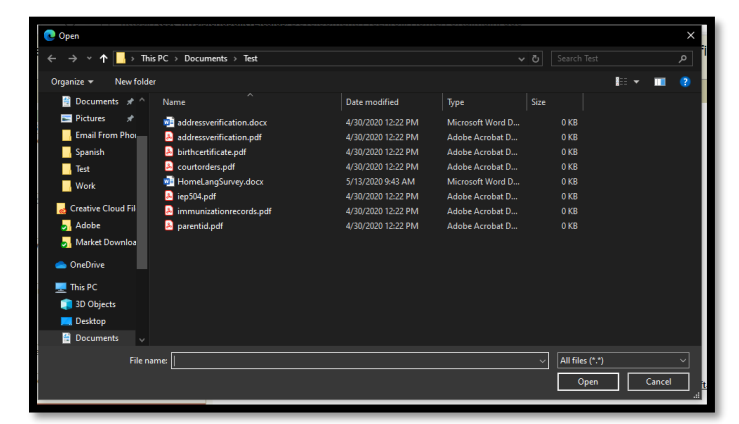

**10)** Search your computer's file system for the document you are looking for. Once you find it, select it and choose *Open*

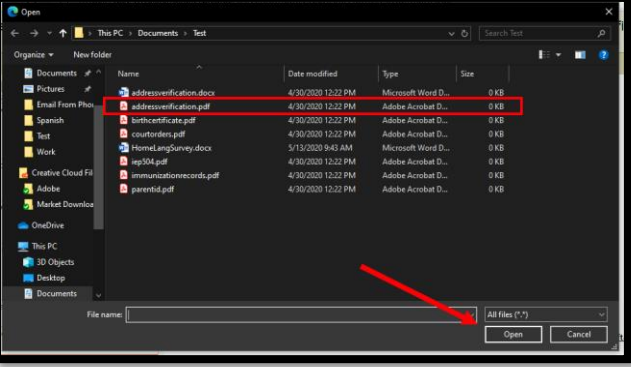

**11)** The *File* text area should now show the name of the file that you chose

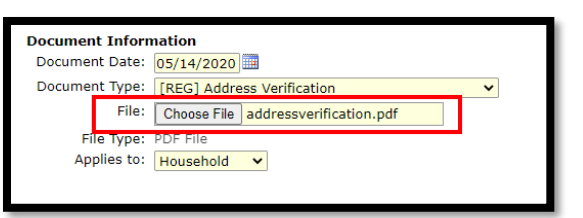

**12)** Select the *Applies to* drop-down and select whether this document applies to the household or an individual student

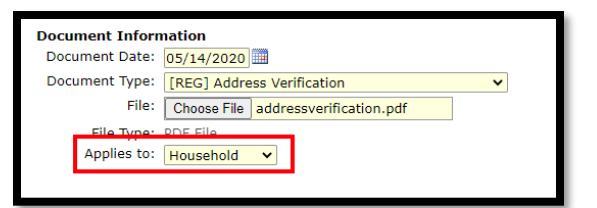

**13)** After verifying that the correct document is attached and that it is applied to the correct option, select the *Submit* button on the top

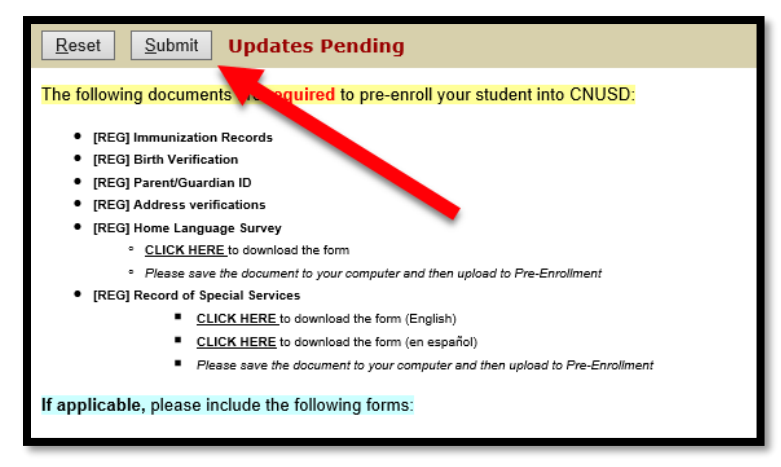

**TO ADD ADDITIONAL DOCUMENTS, CLICK THE ADD BUTTON AND REPEAT THE STEPS ABOVE FOR ALL REQUIRED DOCUMENTS**

### <span id="page-5-0"></span>Step 4: Final Steps

1) Select the *Submit and Print* button under **Final Steps** 

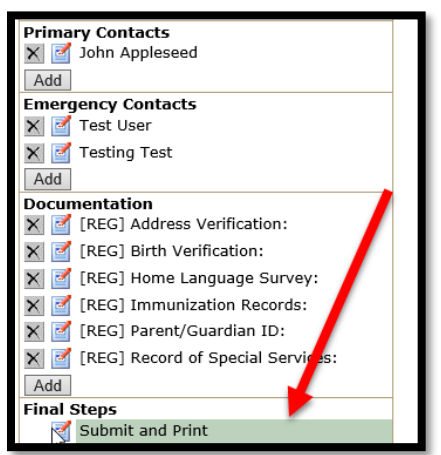

**2)** Review that all **REQUIRED** documents and all If Applicable documents have been uploaded and that all sections have been completed. After verifying, select the *Submit Completed Pre-Enrollment* button

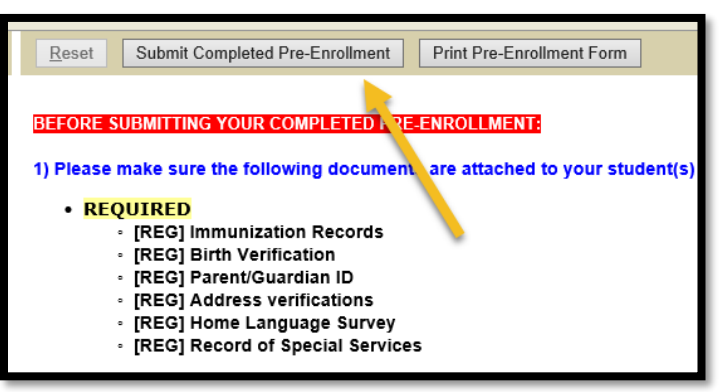

**3)** OPTIONAL: After submitting your completed Pre-Enrollment Application, select the *Print Pre-Enrollment Form* to save/print all of the filled out information

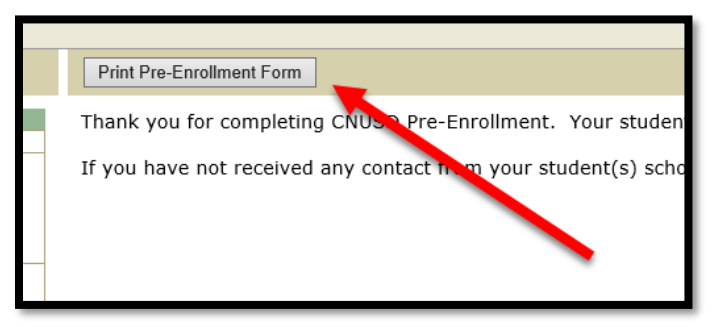